# Windows 7/8 Network & Setup Notes

WARNING: The following network notes are general notes meant to help get computers on the same network and communicating with each other. Please contact your IT department to make sure you are not leaving comptuers unsecure or vulnerable.

# 1) Turning off UAC

On each machine that accesses EBis, you should either turn off UAC, or see the section, "8) How to Configure EBis with UAC."

Turn off UAC (consult your network administrator to see if this is recommended):

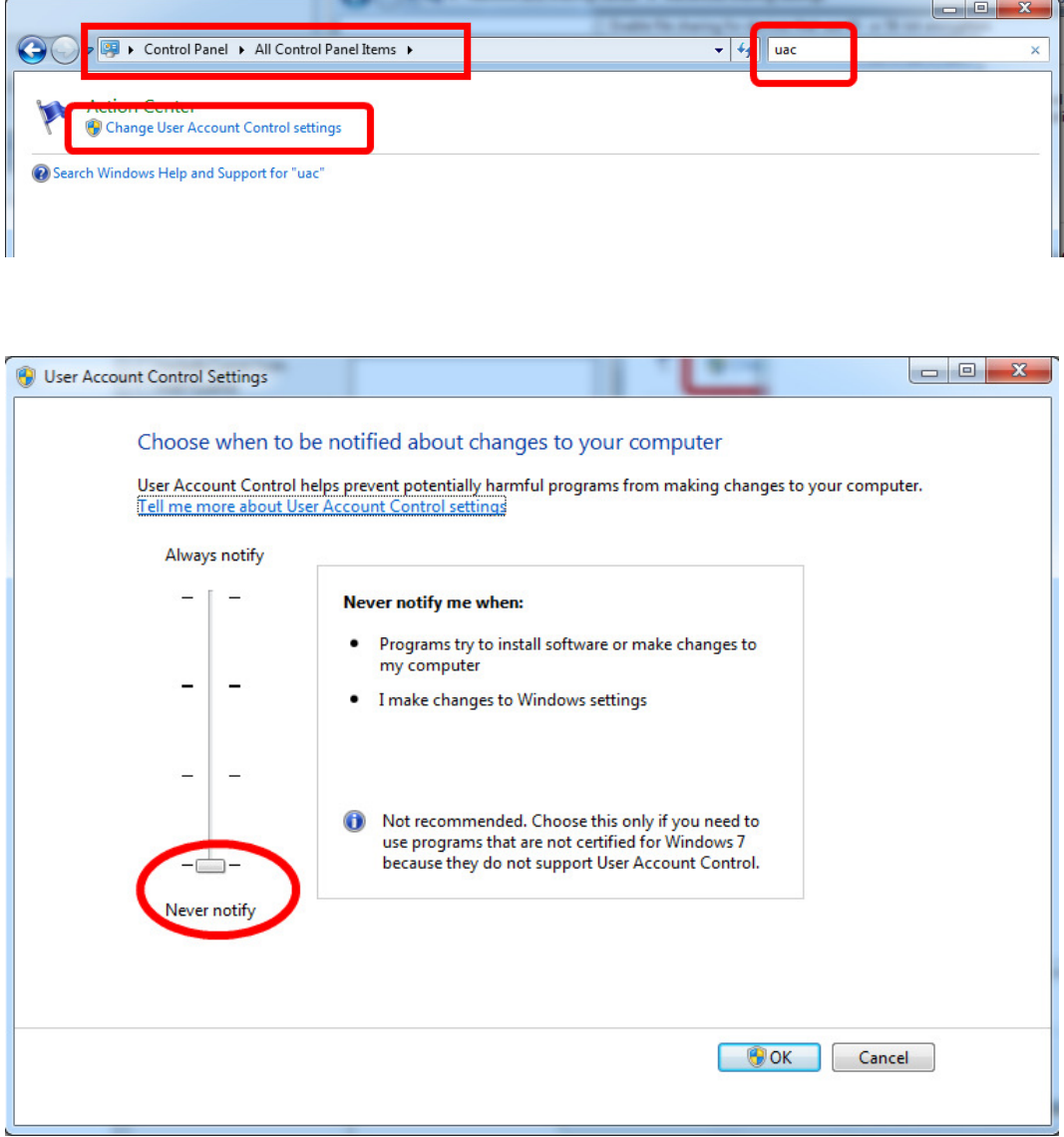

Then restart the computer

Windows 7/8 Network & Setup Notes Page 1 of 22

# 2) Firewalls

Make sure the Windows Firewall is either OFF (check with your IT department first!) or has the proper TCP/IP port, most likely 5050, not blocked.

If you want to leave the firewall ON:

### On the server:

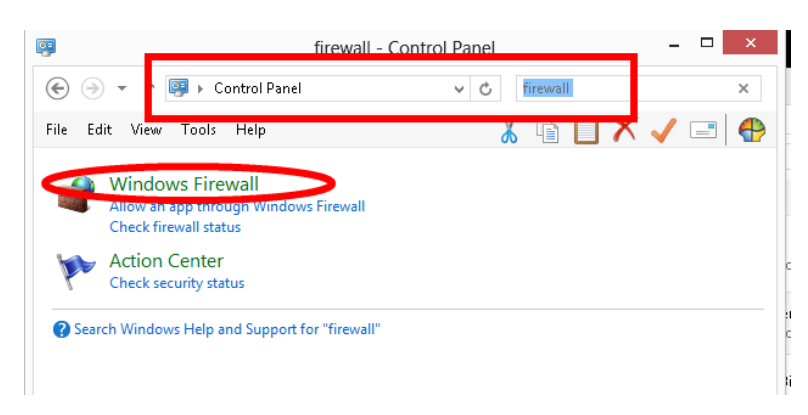

### Click on "Advanced Settings":

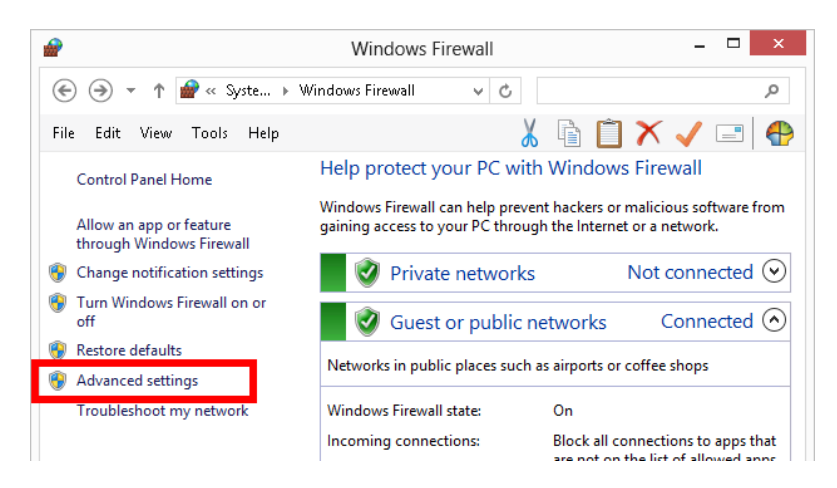

Right-click on "Inbound Rules" and press "New Rule":

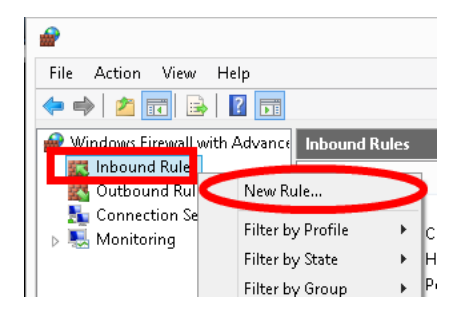

#### Select "Port" and press "Next"

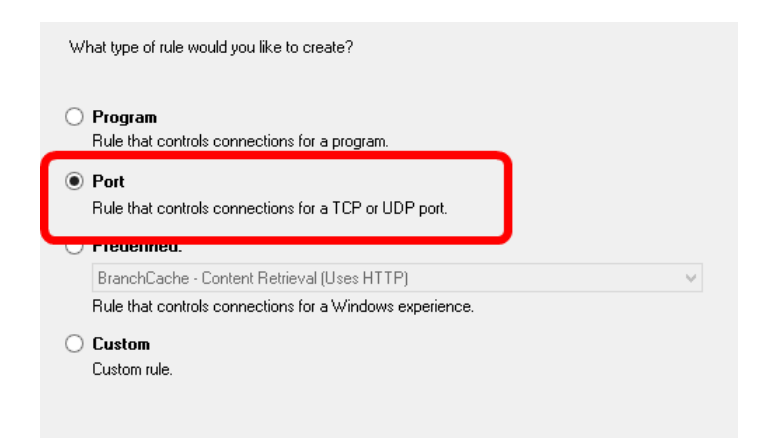

Select "TCP" and enter the port. This is most likely port 5050 if the default SQL port was changed (from default: 1433). Press "Next".

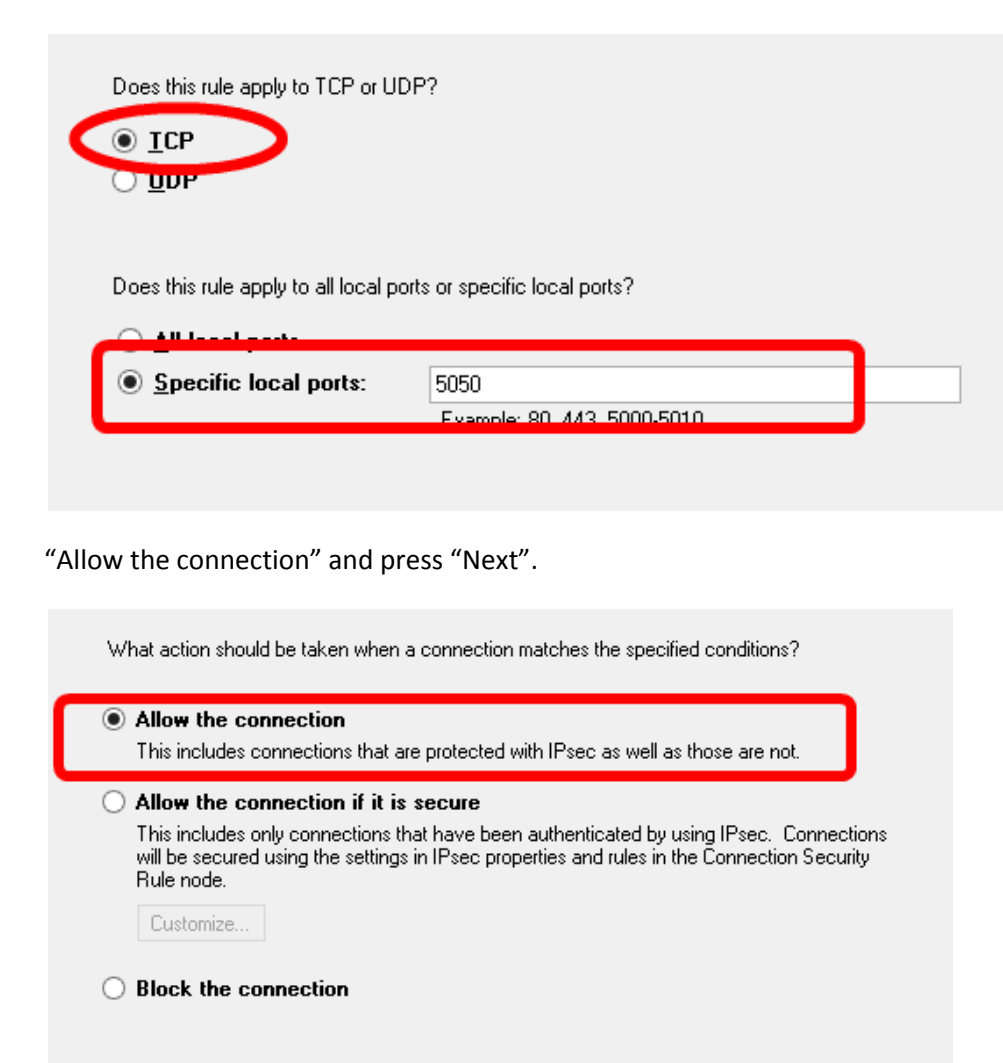

Windows 7/8 Network & Setup Notes Page 3 of 22

This rule should normally always apply, but you may want to uncheck "Public" depending on your setup. Press "Next".

When does this rule apply?  $\nabla$  Domain Applies when a computer is connected to its corporate domain.  $\sqrt{ }$  Private Applies when a computer is connected to a private network location, such as a home or work place.  $\sqrt{ }$  Public Applies when a computer is connected to a public network location.

Call it something such as "EBis (SQL Port)" and select "Finish".

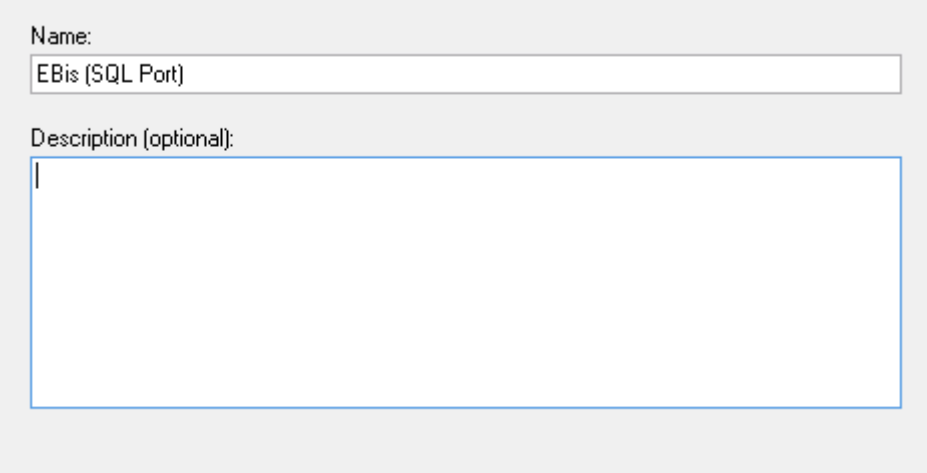

### Firewalls from Client Machine(s)

If you have a firewall enabled on a client machine, it is the same basic steps as above, but this should be set from "Outbound Rules".

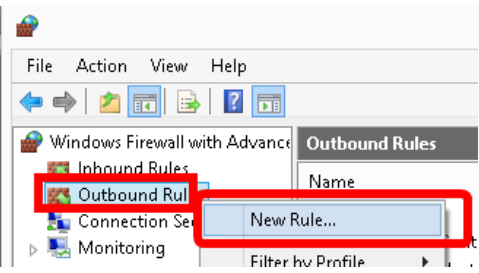

Windows 7/8 Network & Setup Notes Page 4 of 22

### 3) Configuring the Workgroup

All computers should be in the same workgroup – right click on "Computer" and go to Properties:

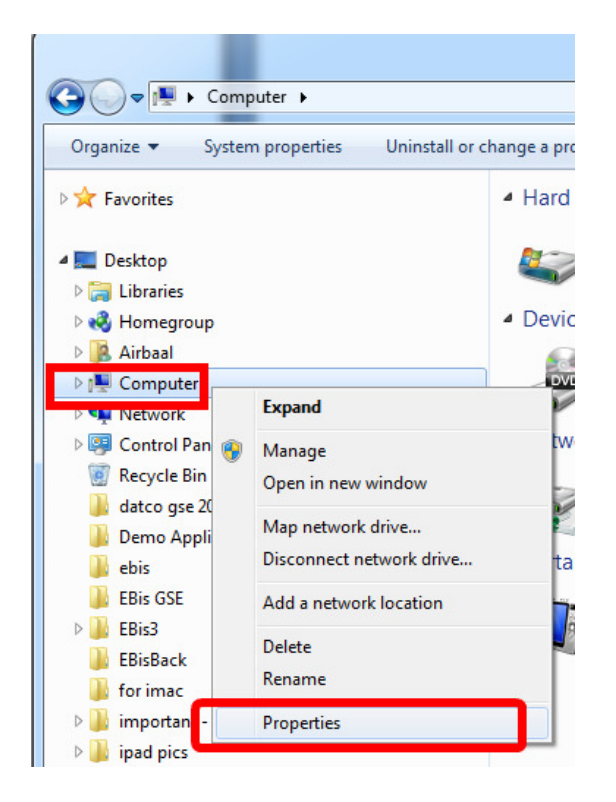

### Select "Change Settings"

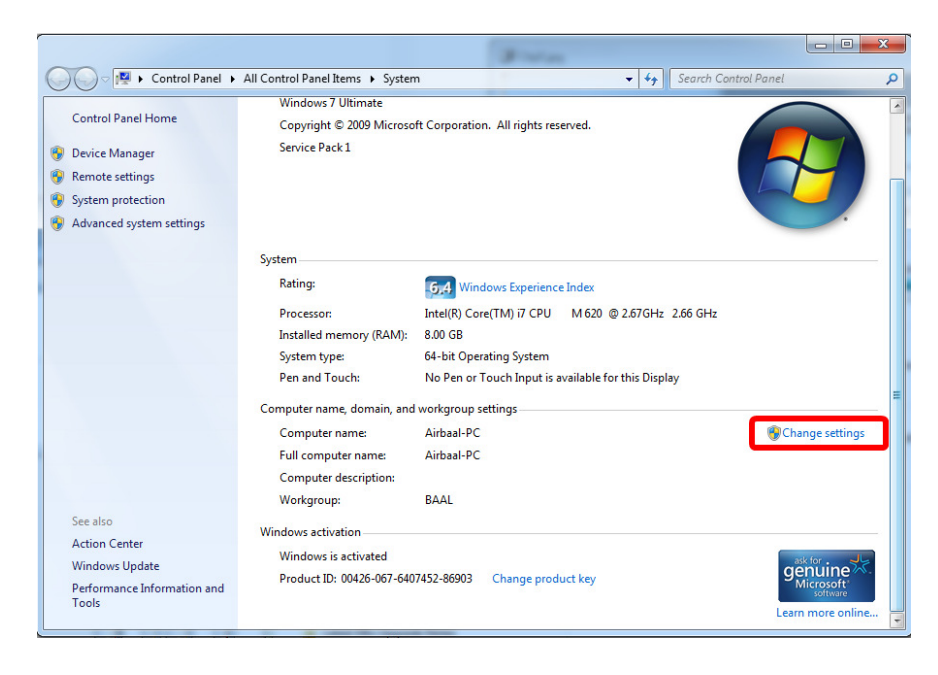

Windows 7/8 Network & Setup Notes Page 5 of 22

Press "Change". Make the appropriate changes. Restart the computer.

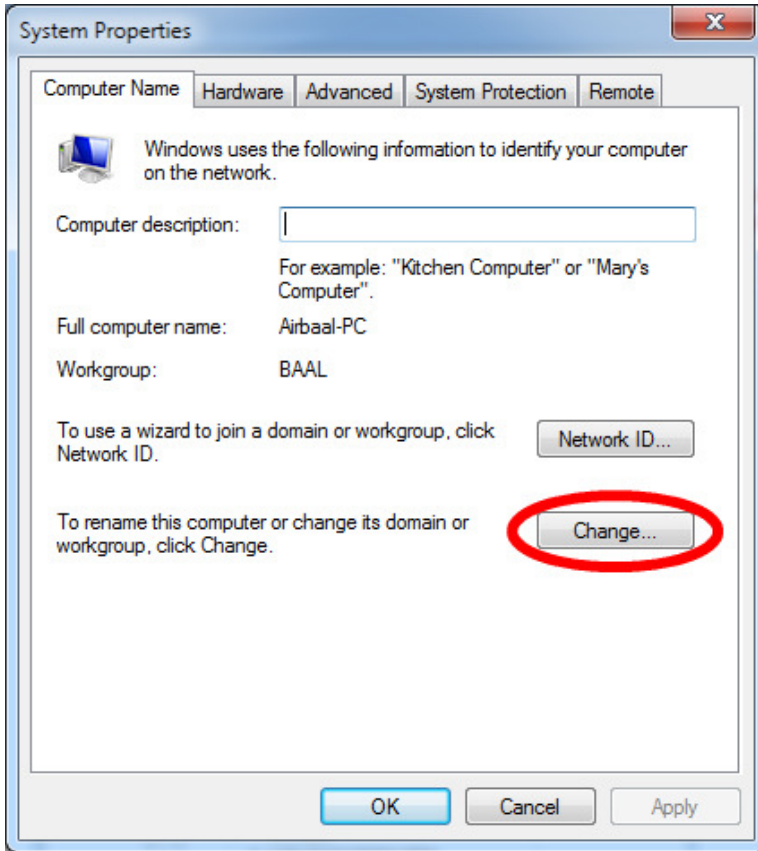

### 4) Sharing Settings

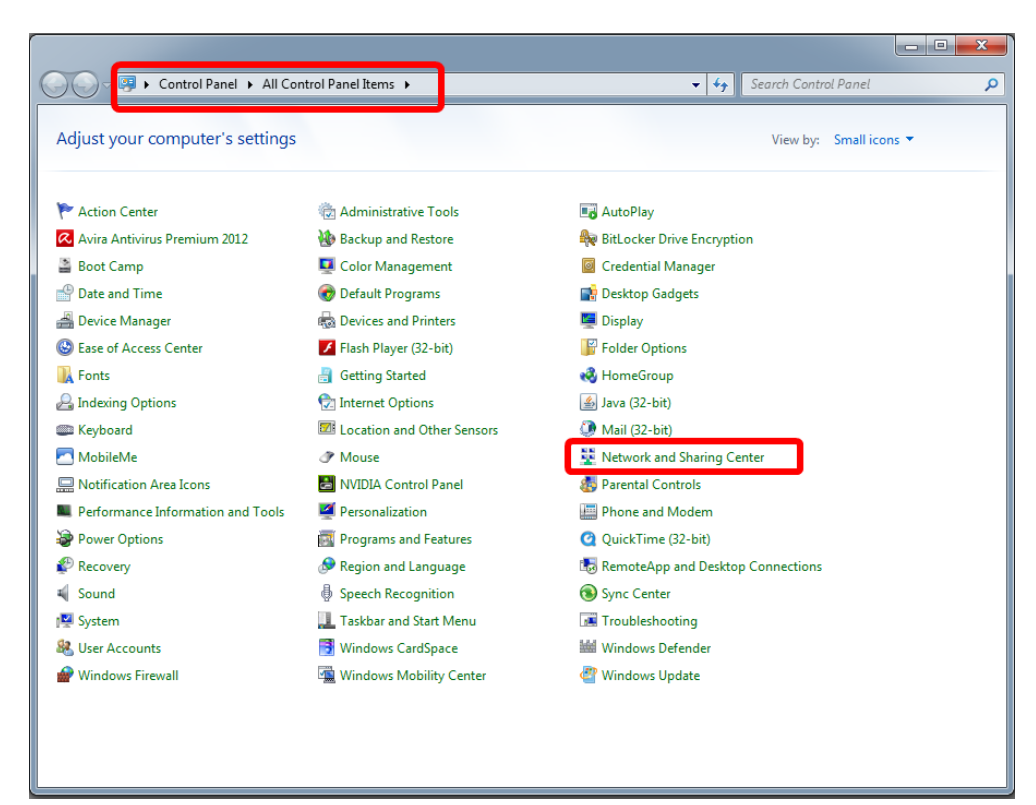

Click on "HomeGroup" in the lower left side:

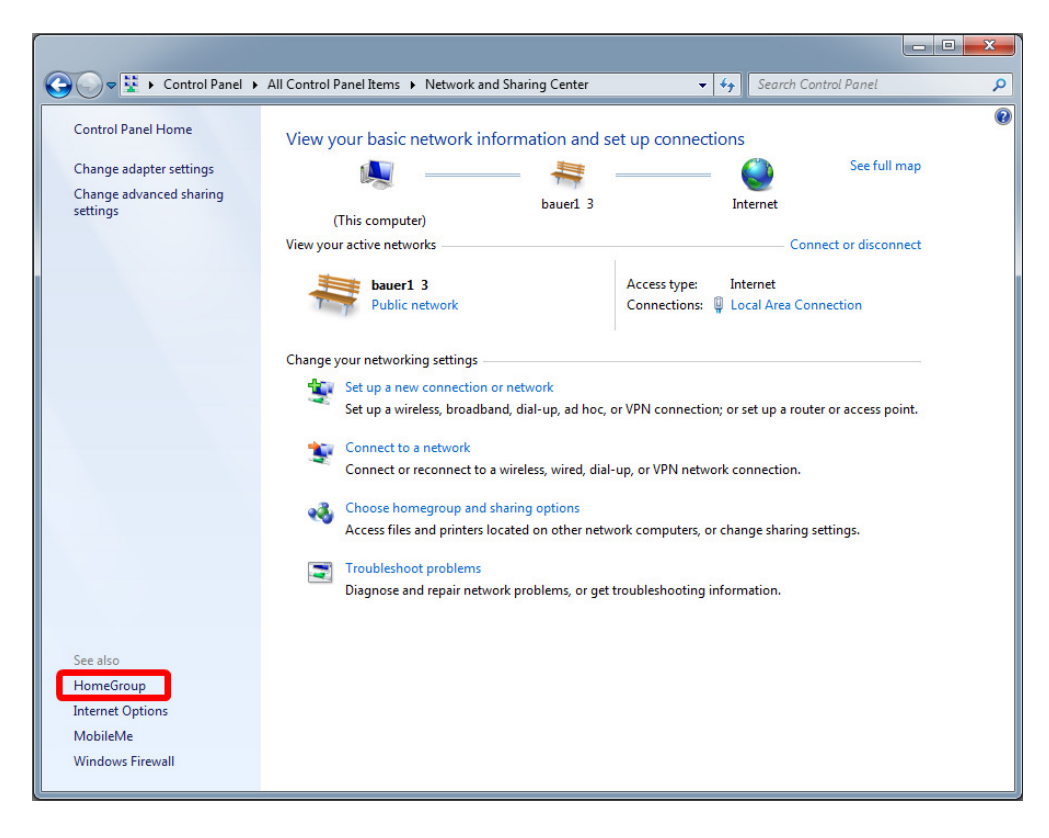

Windows 7/8 Network & Setup Notes Page 7 of 22

Click on "Changed advanced sharing settings…":

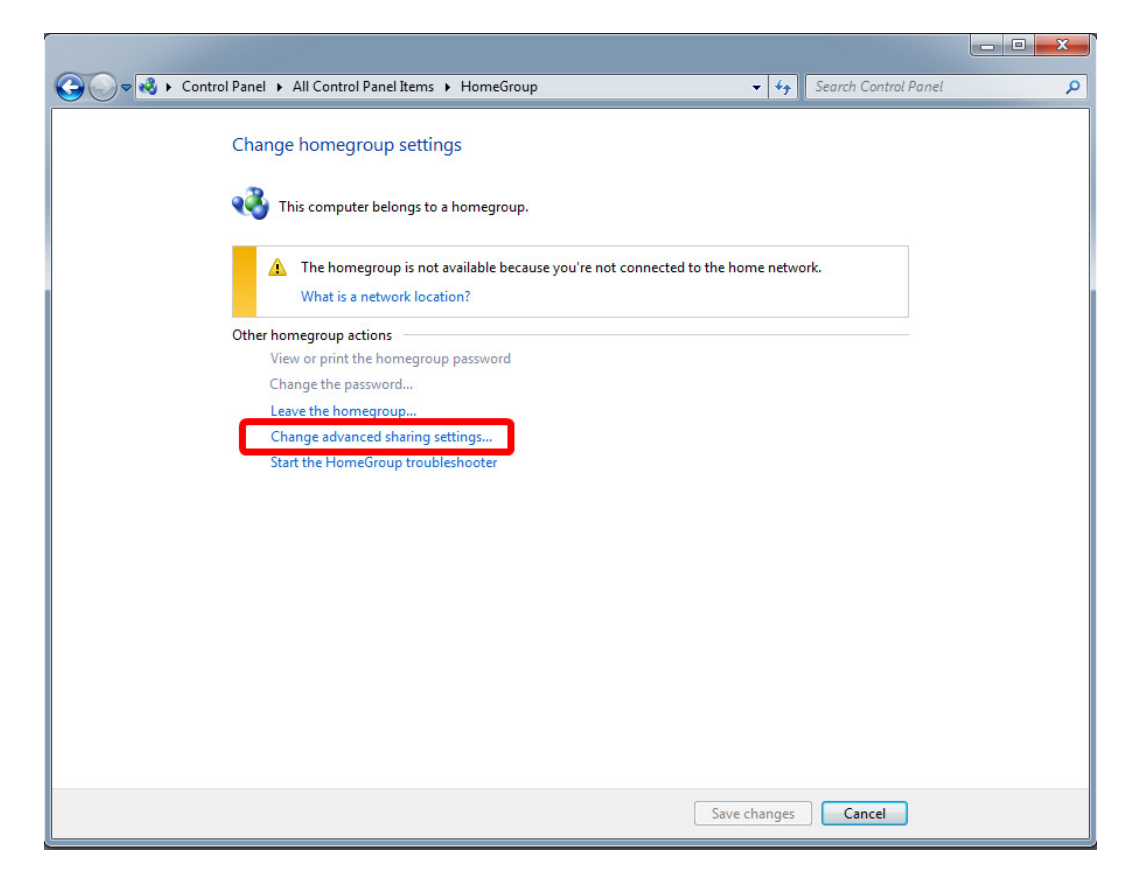

Windows 7/8 Network & Setup Notes Page 8 of 22

Make sure the settings below are set.

The "Public folder sharing" folder option may appear in the "All Networks" (instead of "Home or Work") grouping, especially if using Windows 7.

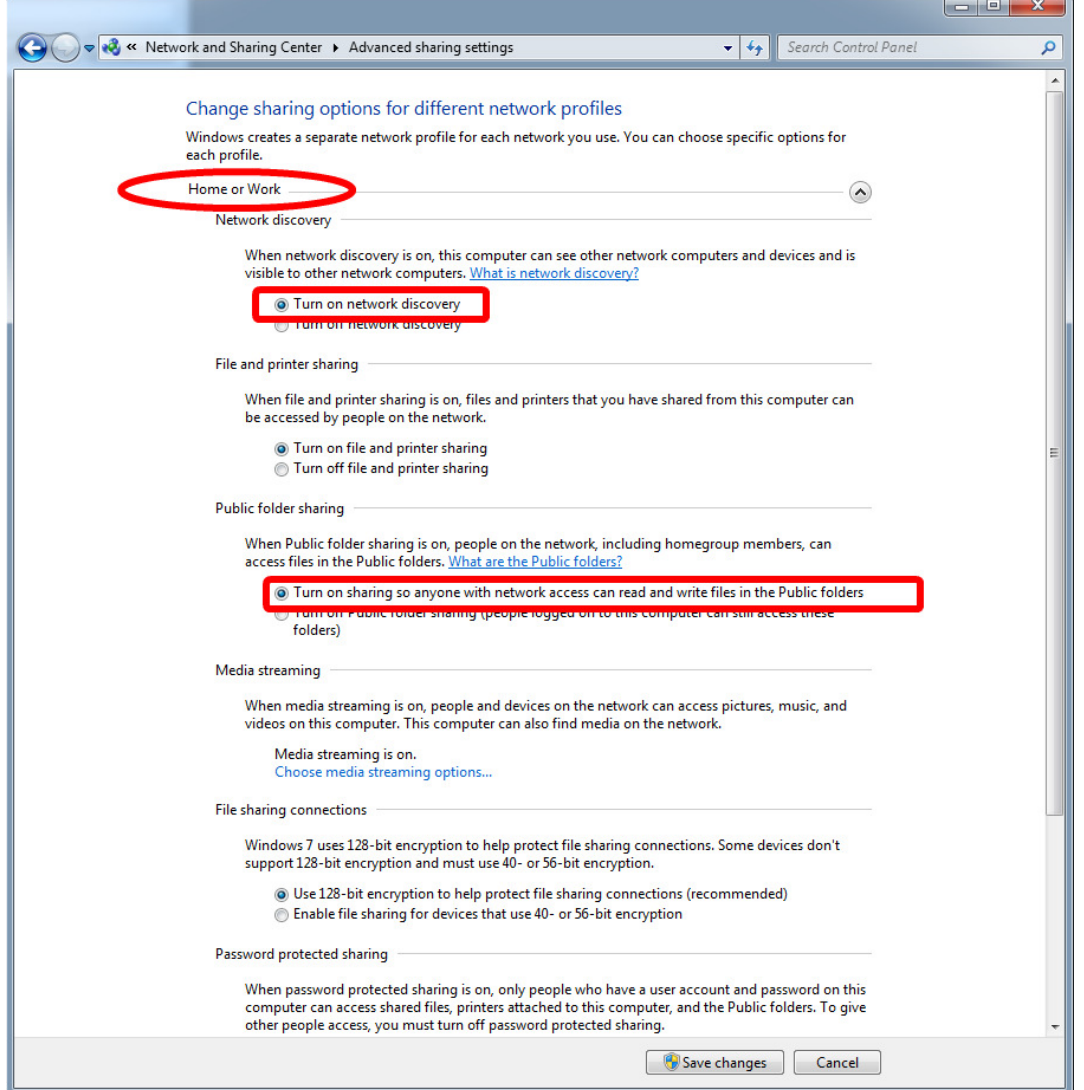

Windows 7/8 Network & Setup Notes Page 9 of 22

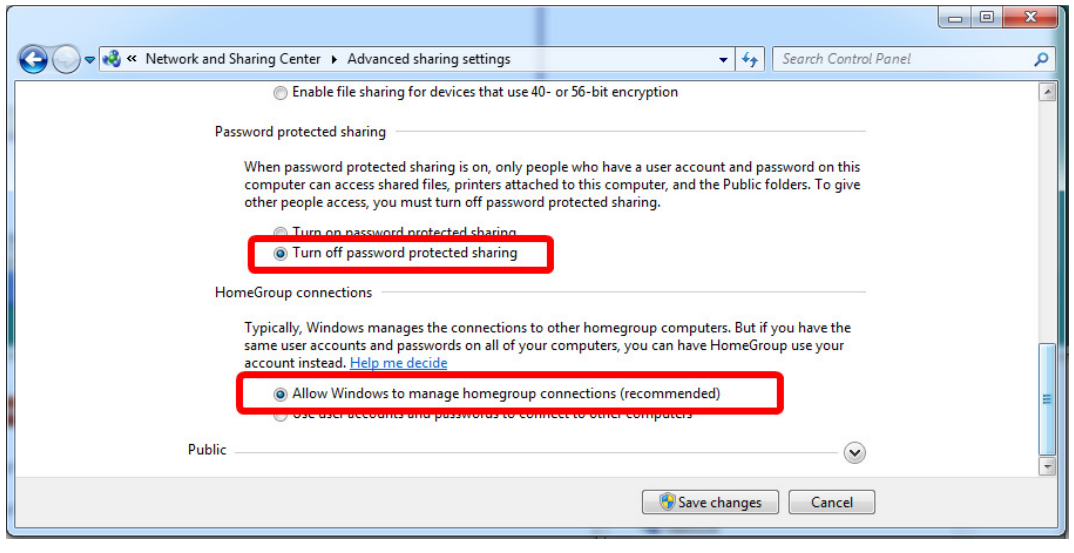

# 5) Moving EBis Files to Public > Documents folder

The easiest way to access the EBis 3 and EBisShared folders from other (non-"server") machines is to move the folders to the following location:

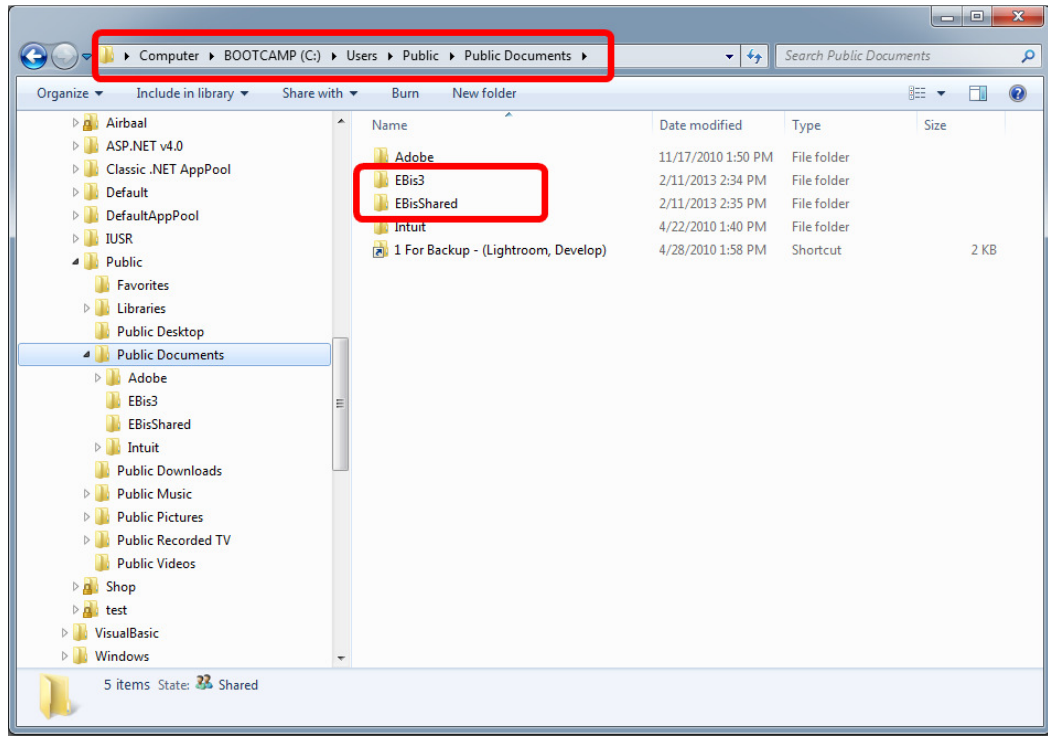

Windows 7/8 Network & Setup Notes Page 11 of 22

### 6) From CLIENT Machines, accessing the files on the server

On the client machines, the files are then accessible by going to the Network icon.

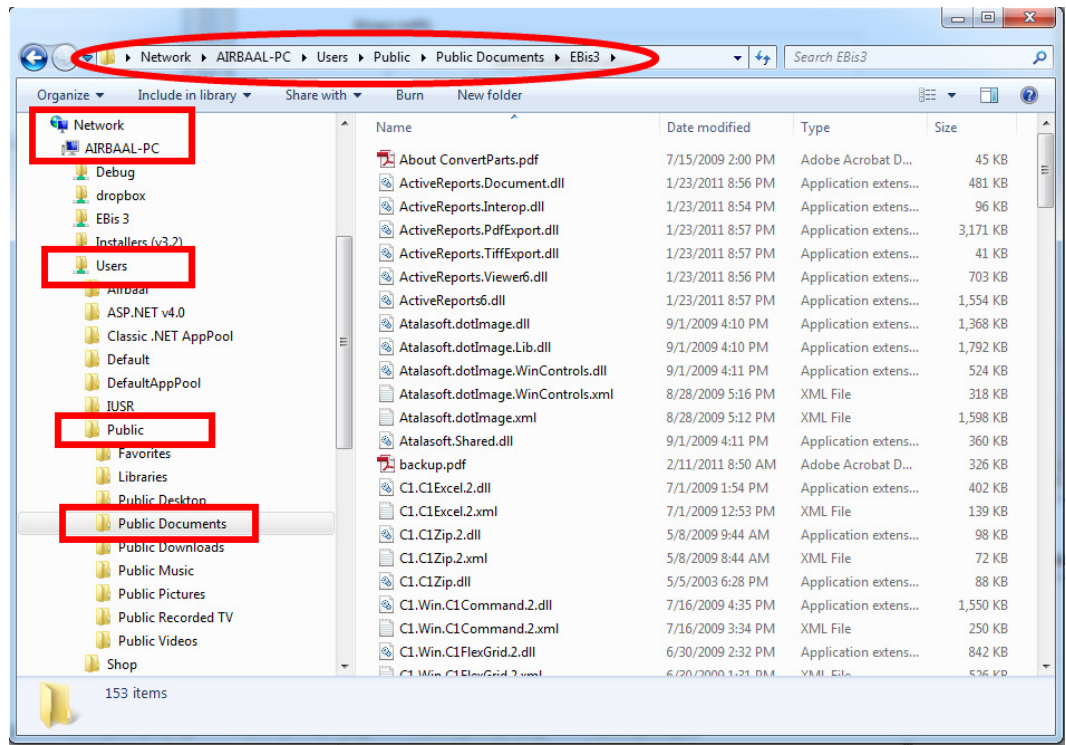

This actual path is also found if you click in the address bar:

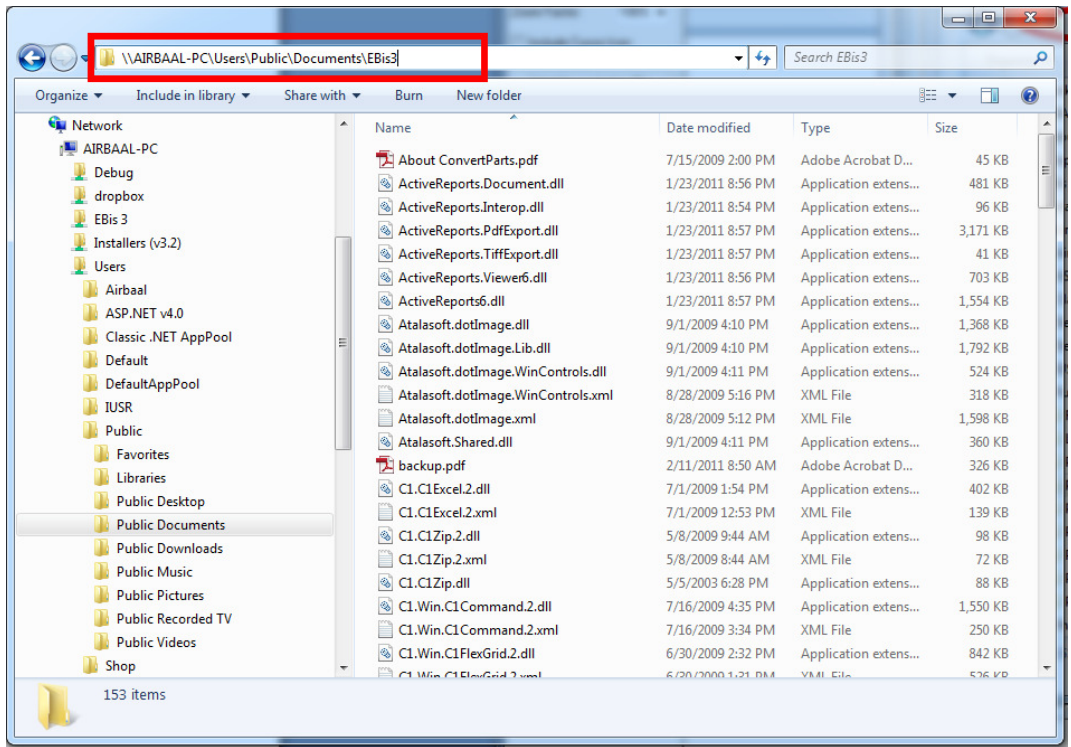

Windows 7/8 Network & Setup Notes Page 12 of 22

# 7) If Using Windows 8, and want it to look more like 7:

You can download: http://www.classicshell.net

This will make Windows 8 seem more like Windows 7 with a Start Menu, Taskbar, etc.

Windows 7/8 Network & Setup Notes Page 13 of 22

### 8) How to Configure EBis with UAC

Special thanks to David M. Heinzinger for providing these instructions.

If you wish to leave UAC on, please follow these instructions on each machine that uses EBis and has UAC on.

### Microsoft Application Compatibility Tool kit installation

This allows EBIS 3.2 to run in compatibility mode as "invoker" so UAC will trust it and not prompt the user for administrative rights each time the application is launched.

Download the toolkit:

http://www.microsoft.com/en-us/download/details.aspx?id=7352 \*\*\* Install must be completed with administrative rights. \*\*\*

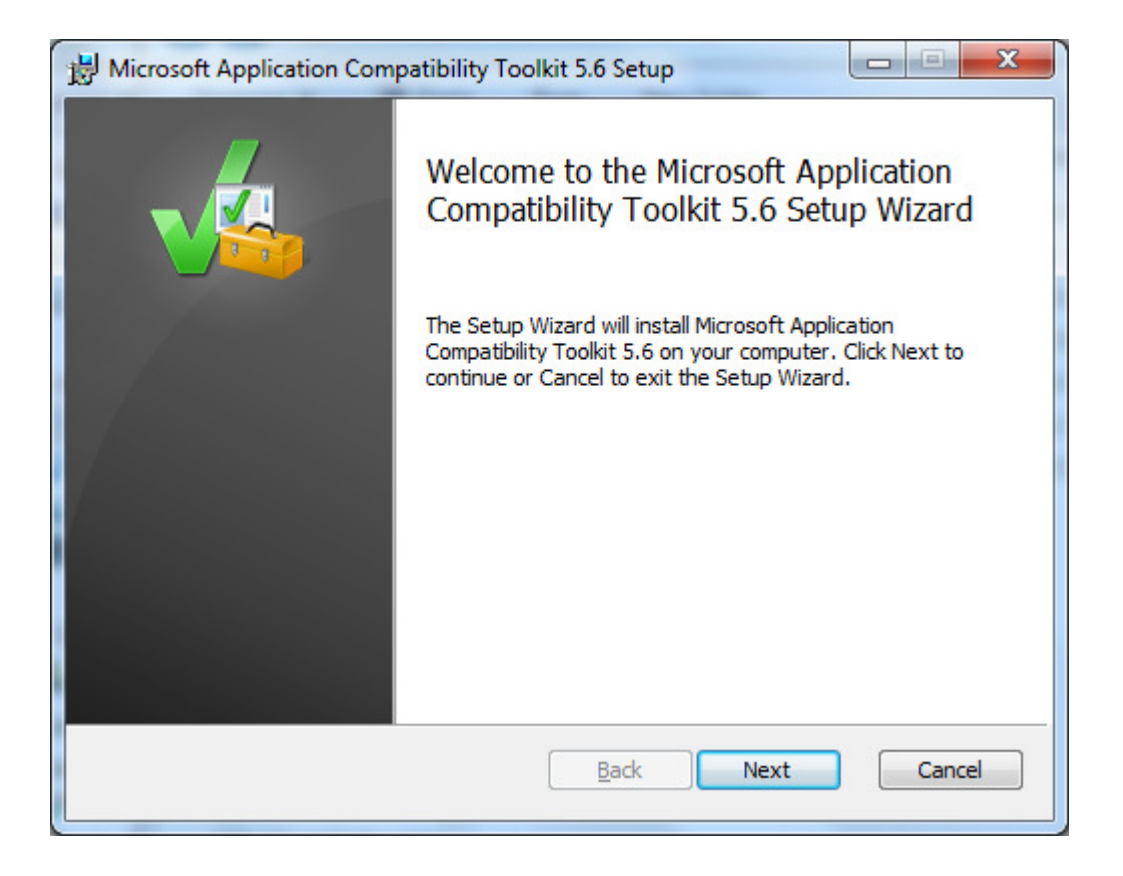

Windows 7/8 Network & Setup Notes Page 14 of 22

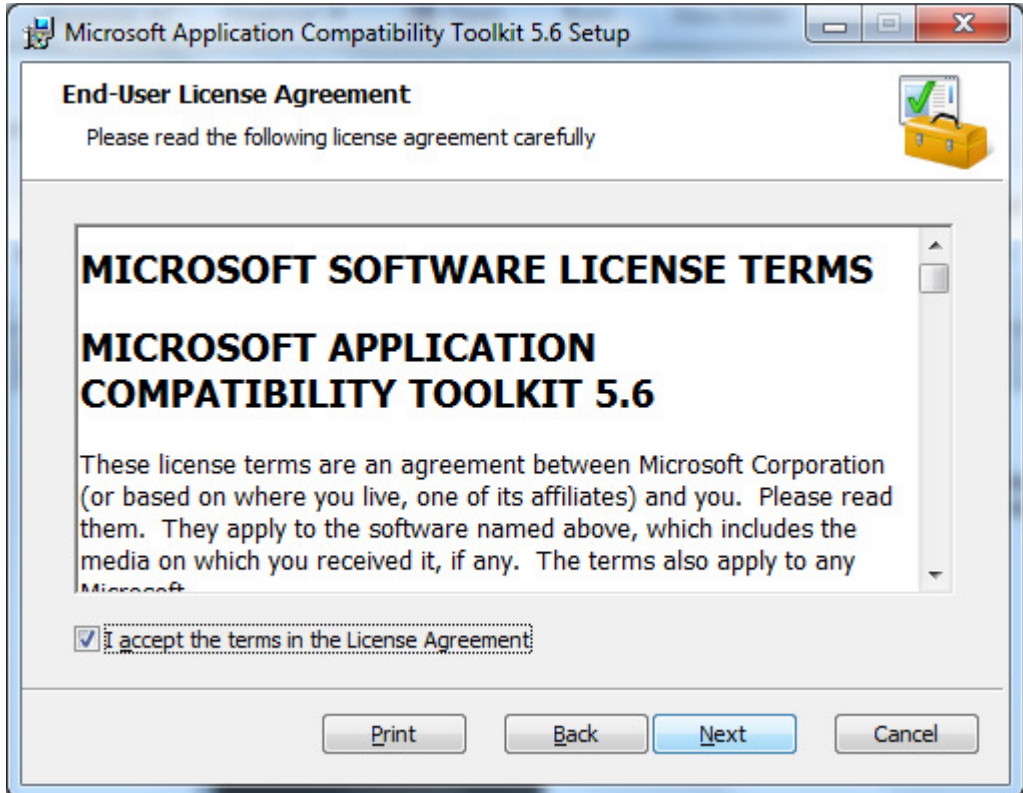

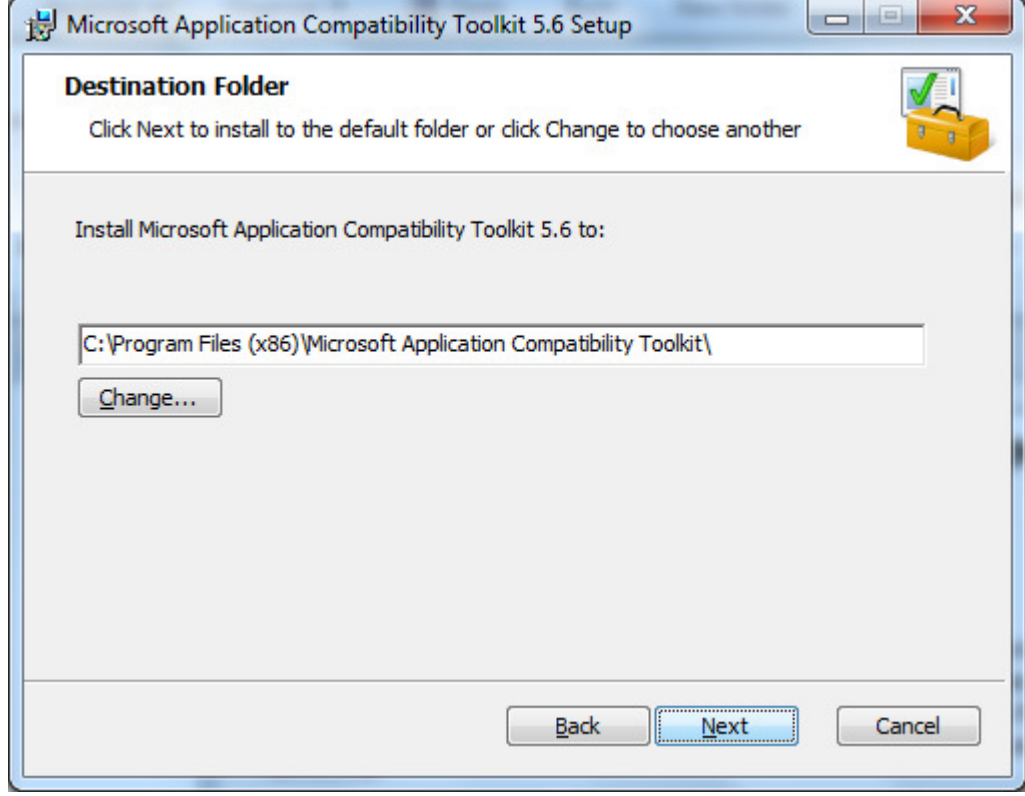

Windows 7/8 Network & Setup Notes Page 15 of 22

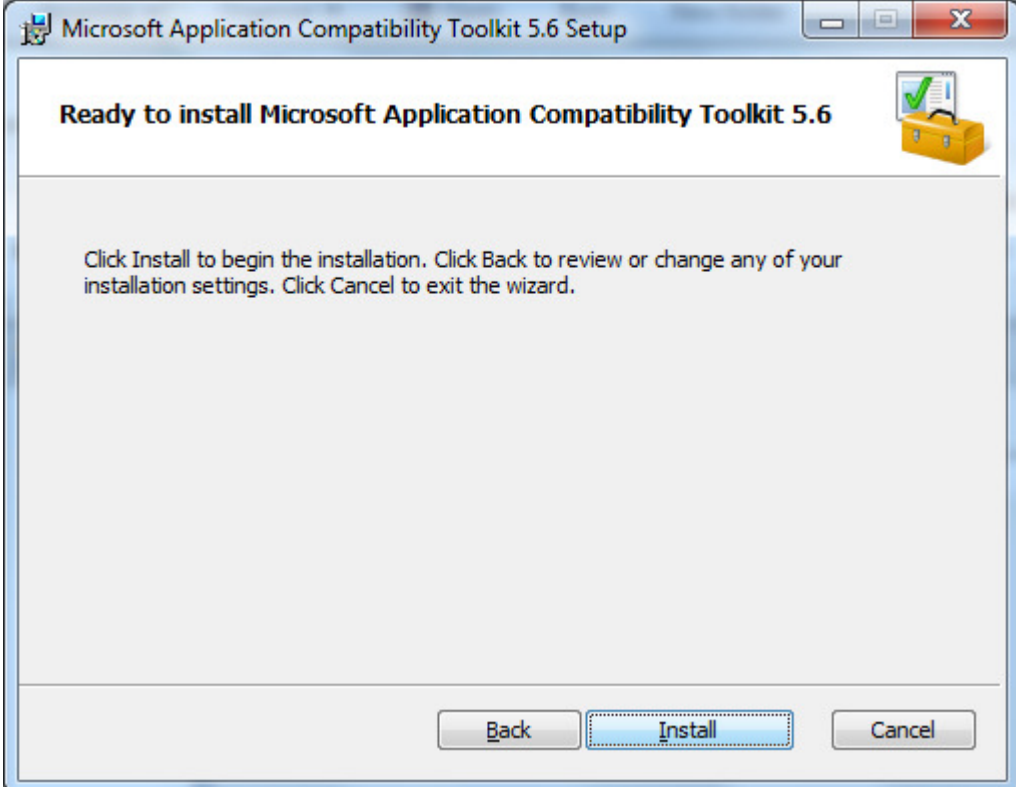

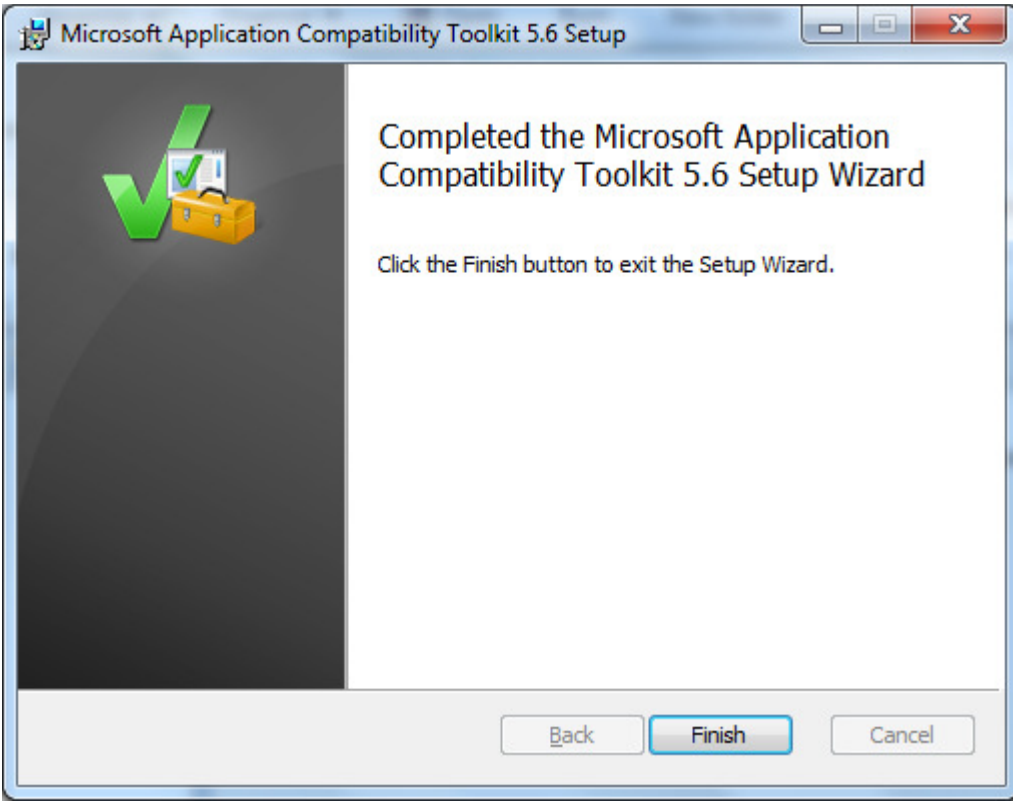

Windows 7/8 Network & Setup Notes Page 16 of 22

You must be logged into the computer with an account that has local administrative rights to complete the next section of this proceedure:

From the start menu select and run "Compatibility Administrator (64-bit)"

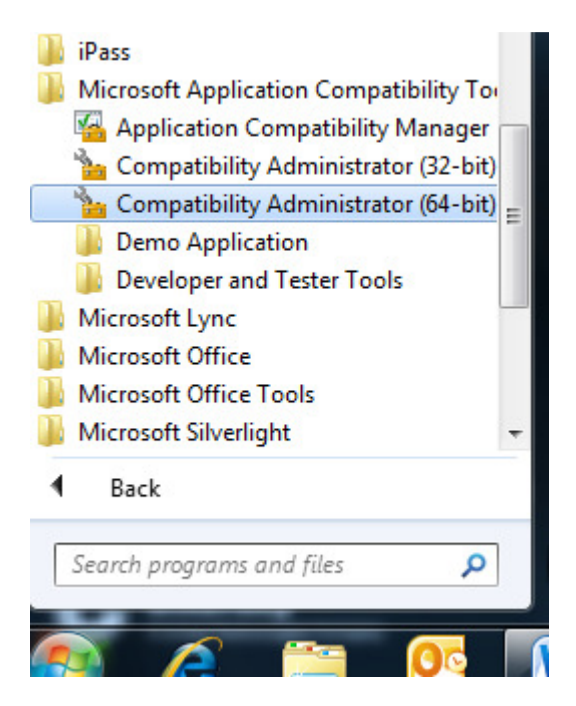

Select "Fix" from the menu at top of the window.

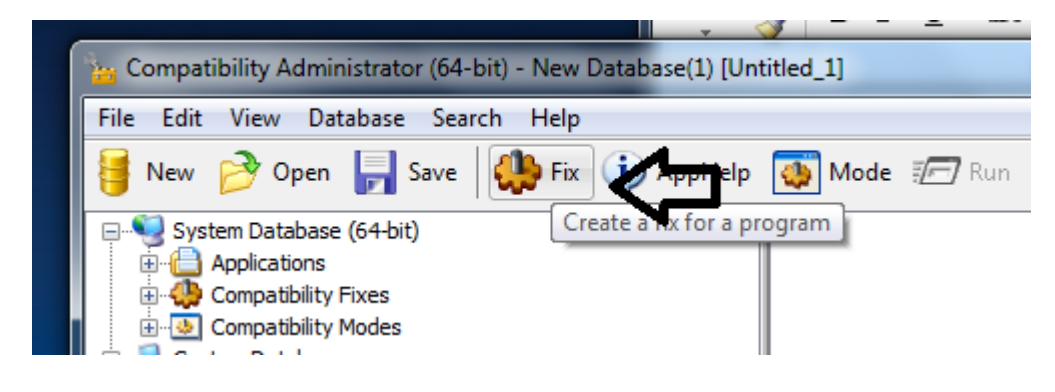

Populate the program details.

The program file location is the same as the Target from the program properties

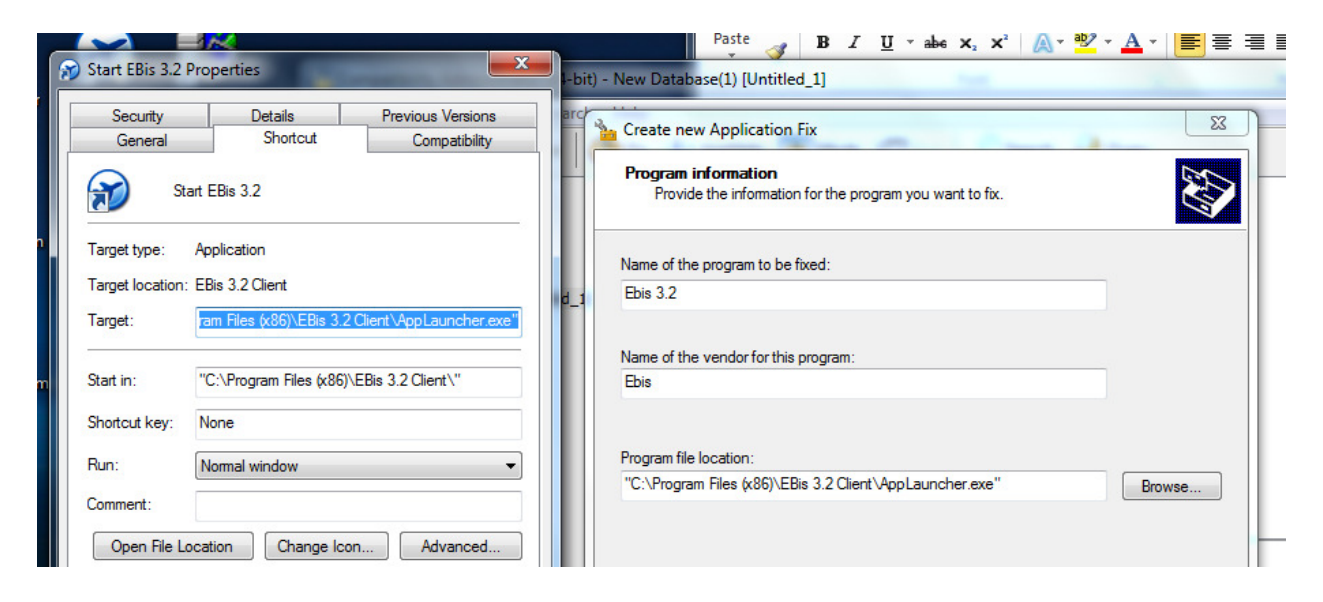

#### Select "RunAsInvoker"

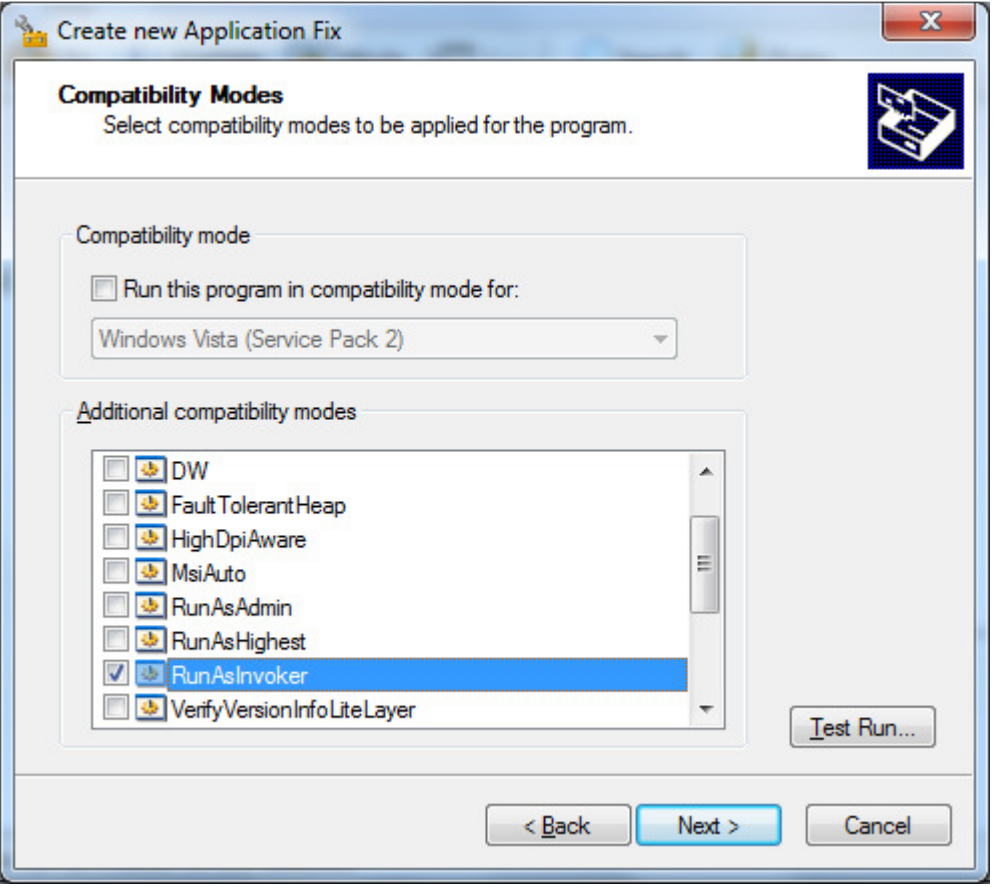

Windows 7/8 Network & Setup Notes Page 18 of 22

Press next

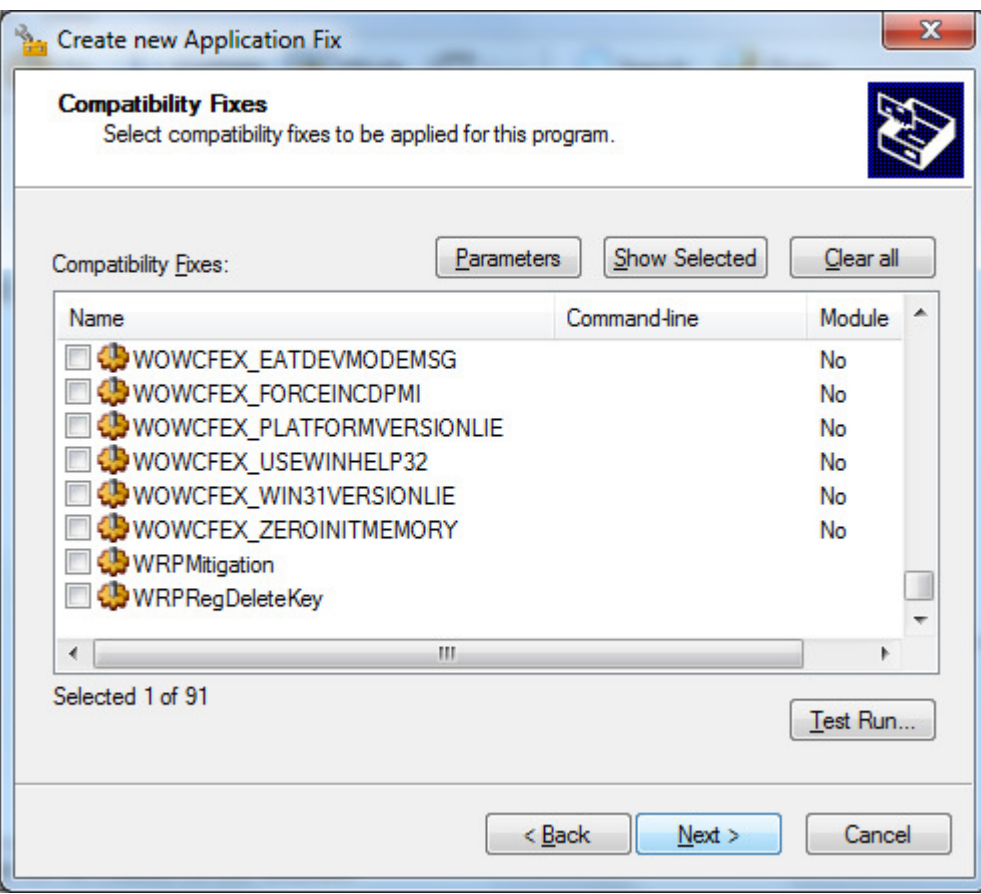

### Then finish

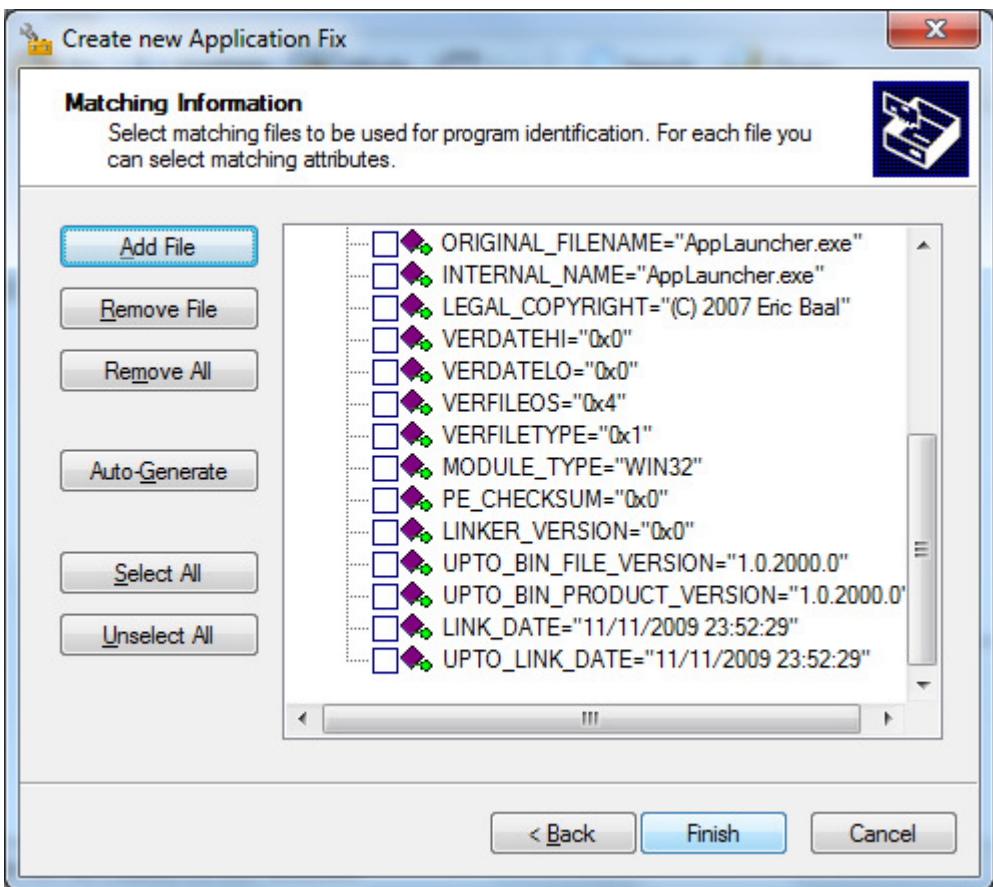

You now need to save the database. Press the Save button on the top of the Compatibility Administrator (64-bit) window.

Rename the database

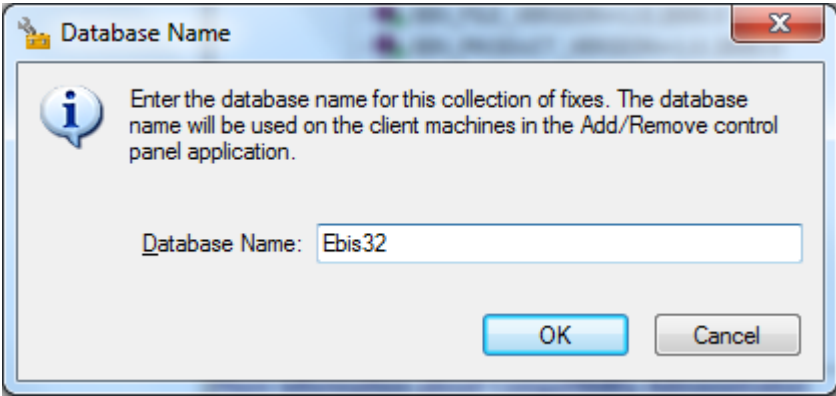

Windows 7/8 Network & Setup Notes Page 20 of 22

Save it to the Windows\System32 directory – you will need to name the database file.

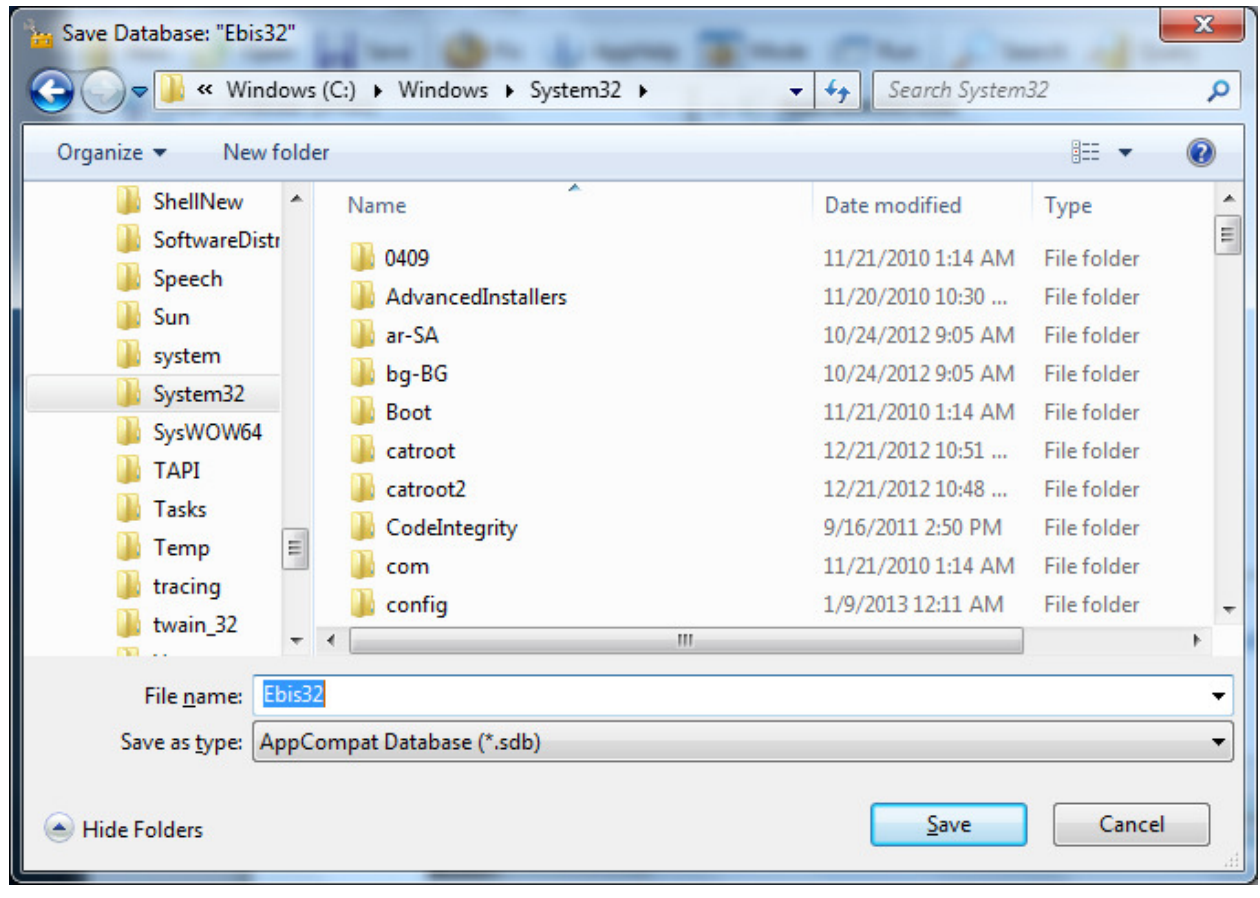

You now need to install the fix

Select install from the File menu

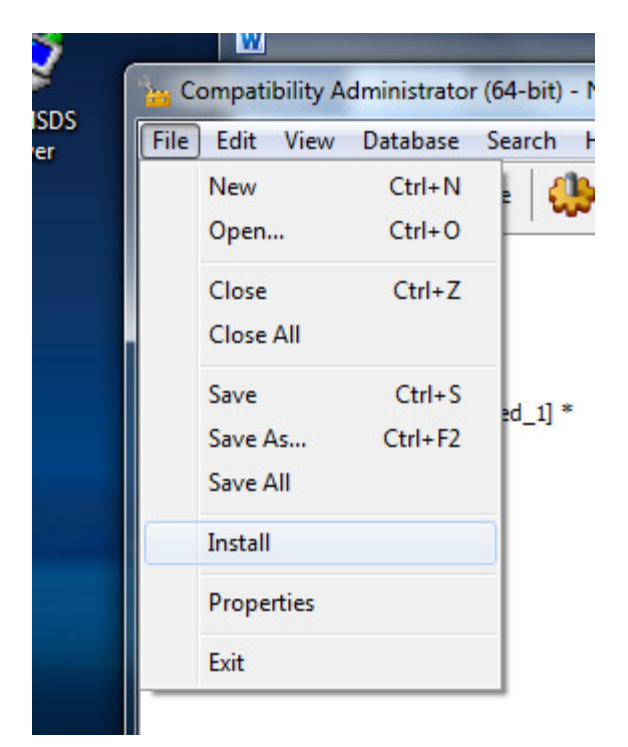

If it installs correctly you will get the following prompt.

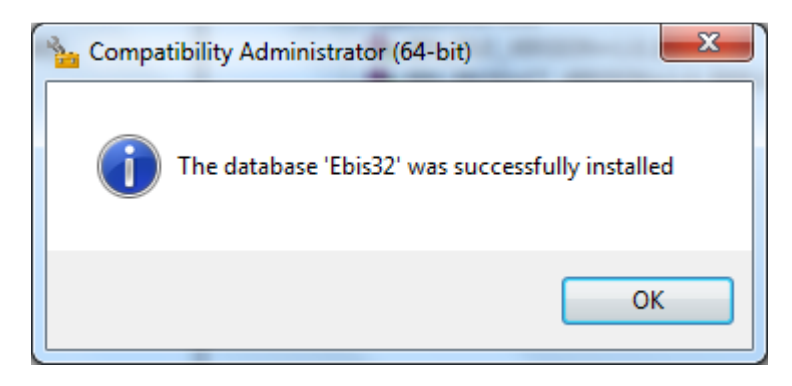

You are now complete with the compatibility install. Microsoft's Compatibility Administrator can be removed. The fix will run without it.